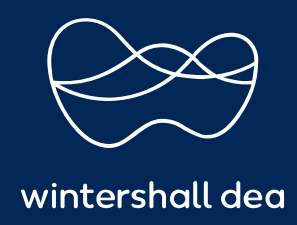

CÓMO VER Y ADMINISTRAR FACTURAS

# PORTAL DE PROVEEDORES DE COUPA (CSP) GUÍA DEL USUARIO

## **CÓMO VER Y GESTIONAR FACTURAS**

En su Portal de proveedores de Coupa puede ver sus facturas, comprobar el estado, identificar y gestionar facturas en disputa y crear vistas personalizadas para realizar un seguimiento de cosas como el pago de facturas.

#### **1. Para ver tus facturas**

Para ver sus facturas en el CSP: seleccione la pestaña ' **Facturas'** desde el menú principal > Selecciona **Wintershall Dea** desde el **'Cliente Seleccionado'** Desplegable.

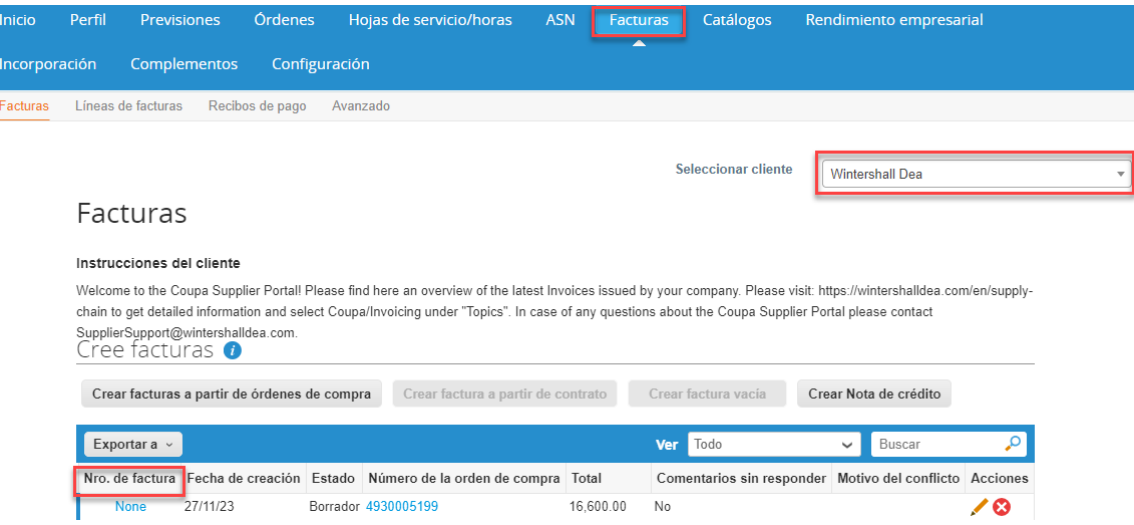

Verás todas tus facturas de Wintershall Dea enumeradas en la tabla de facturas.

Para ver una factura > seleccione el enlace de **'Número de factura'** y se abrirá la factura.

Puede filtrar la tabla por columnas, usar la barra de búsqueda para filtrar con un término de búsqueda o hacer clic en la lista desplegable **Ver** para realizar un filtrado avanzado. Para obtener más información, consulte ' **Cómo crear vistas personalizadas'**.

Puede exportar la tabla de facturas en formato CSV o Excel.

Si sus clientes utilizan facturación compatible con el país, también puede exportar en masa todos los archivos adjuntos de facturas legales (generalmente PDF) en un archivo comprimido (.zip) seleccionando la opción **Factura legal (zip)** en el menú desplegable **Exportar a.** Una barra de mensaje verde le informa que "Los datos que solicitó se le enviarán por correo electrónico en breve".

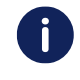

La exportación suele tardar aproximadamente un minuto. En el caso de un gran número de facturas, puede tardar más.

Para obtener más detalles, consulte el Portal de Coupa (puede acceder directamente desde el enlace al final de esta guía).

# **2. Definiciones de estado de factura**

 $\mathbf{r}$ 

Las facturas presentarán uno de los siguientes estados durante todo el ciclo de vida de la factura:

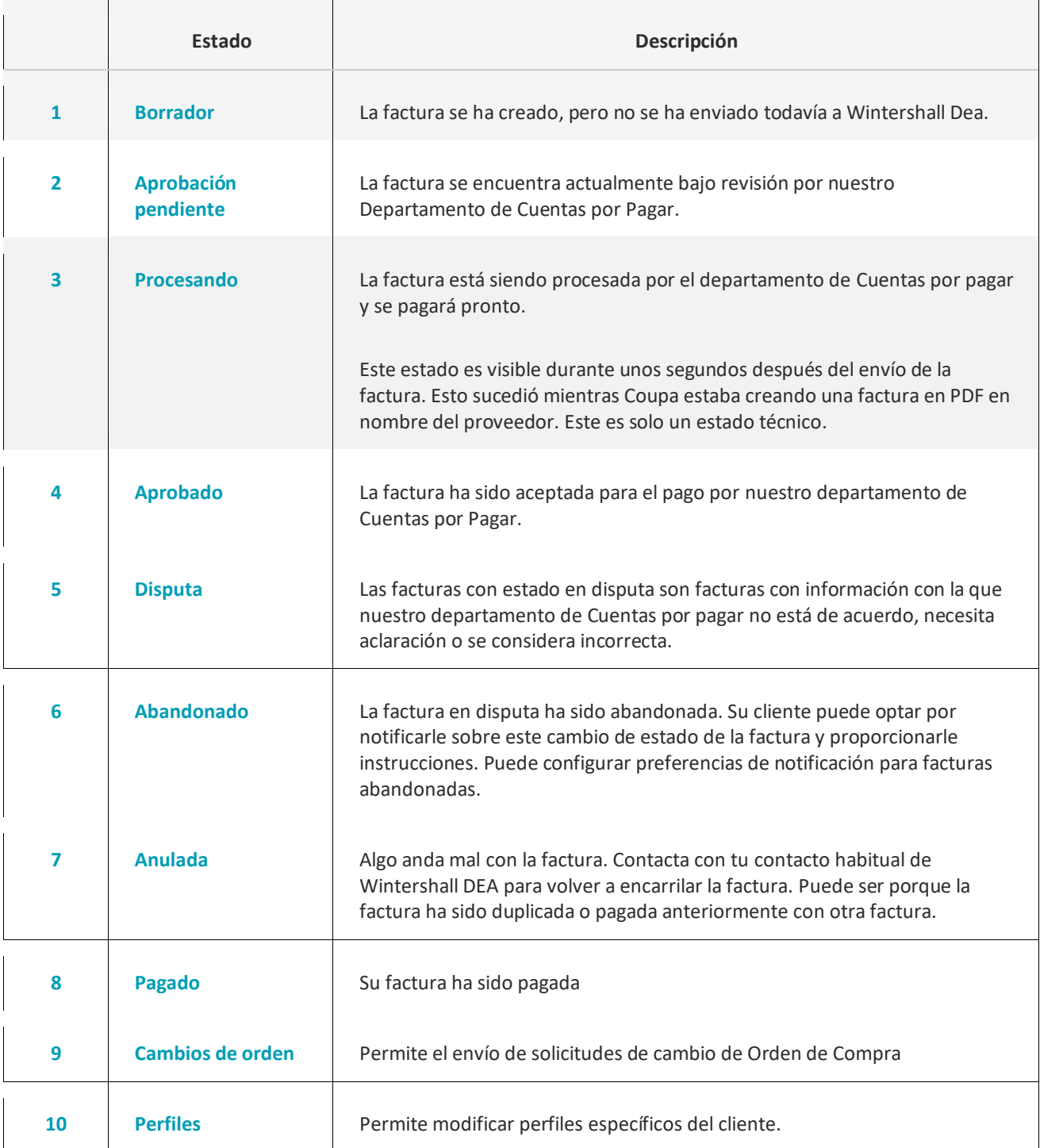

## **3. Facturas en disputa**

Las facturas con estado en disputa son facturas con información que su cliente no está de acuerdo, necesita aclaración o se considera incorrecta.

Cuando el estado de una factura cambia a que está en **" Disputa"**, recibirá una notificación por correo electrónico con el número de factura, la fecha de la disputa, el motivo de la disputa y, opcionalmente, cualquier comentario adicional.

Su cliente puede dejar comentarios sobre la factura mientras está en estado de **" Disputa"**.

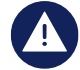

### **Las facturas con estado " En disputa" no se procesarán para pago hasta que se resuelva la disputa.**

En la tabla de **' Facturas'**, seleccione el número de factura o en **Resolver** en la columna **Acciones** de la factura en disputa que desea resolver.

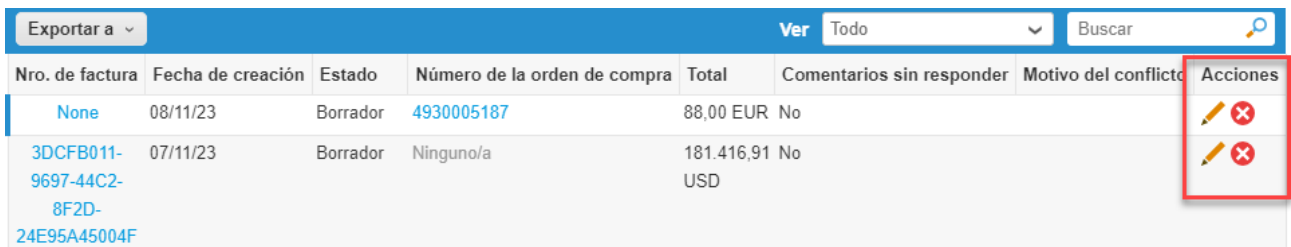

Para resolver una disputa, haga clic en el botón correspondiente en la parte inferior de la factura. Dependiendo del tipo de factura, tiene las siguientes opciones:

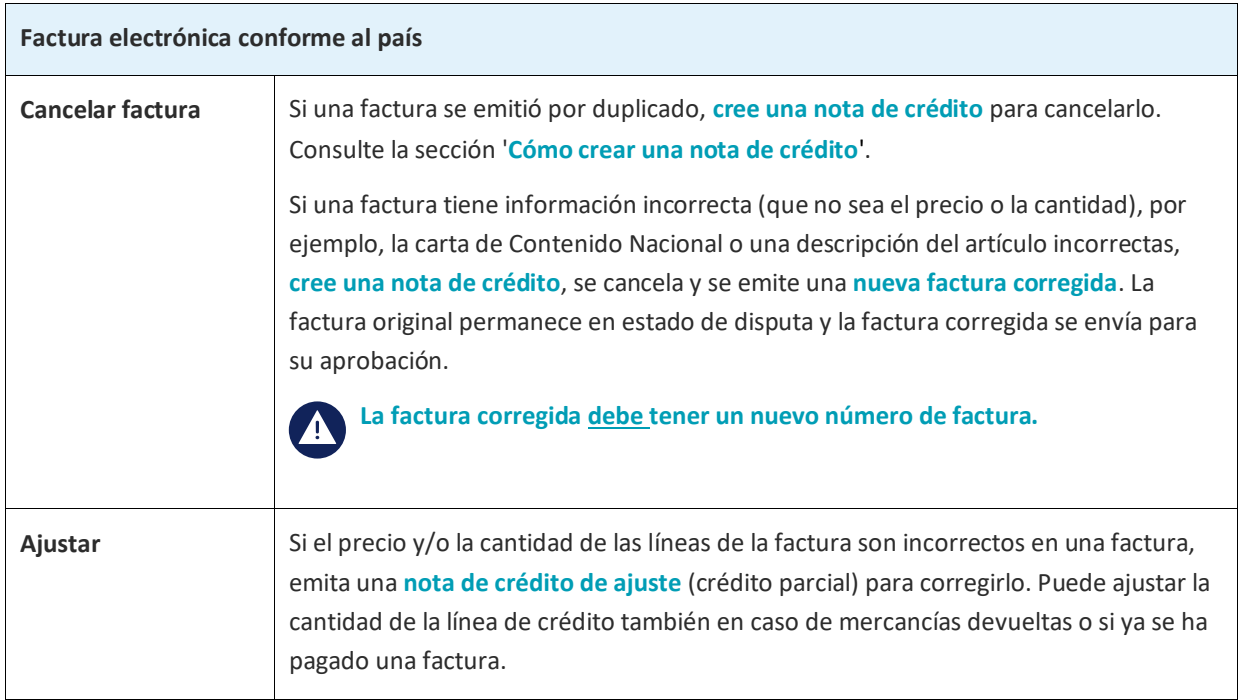

Si su cliente disputa una factura por error, o usted decide no resolver la disputa, su cliente puede retirar la factura de la disputa y procesarla.

# **4. Seguimiento de pagos de facturas**

Para obtener detalles sobre cómo crear una vista personalizada que le permita realizar un seguimiento del pago de facturas, consulte el ejemplo específico en la guía "Cómo crear vistas personalizadas".

**https://success.coupa.com/Suppliers/For\_Suppliers/Coupa\_Supplier\_Portal**

#### **Wintershall Dea AG**

Procurement WD5/P AM Lohsepark 8 20457 Hamburg